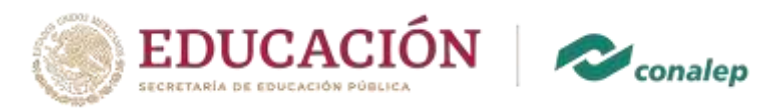

2023 Francisco **VILA** 

## **Manual para activación de correos Institucionales de Alumnos**

Ingresar a la página del plantel:<https://rceo.conalep.edu.mx/oaxaca> , en la pagina buscar el icono de correo electrónico institucional y dar clic.

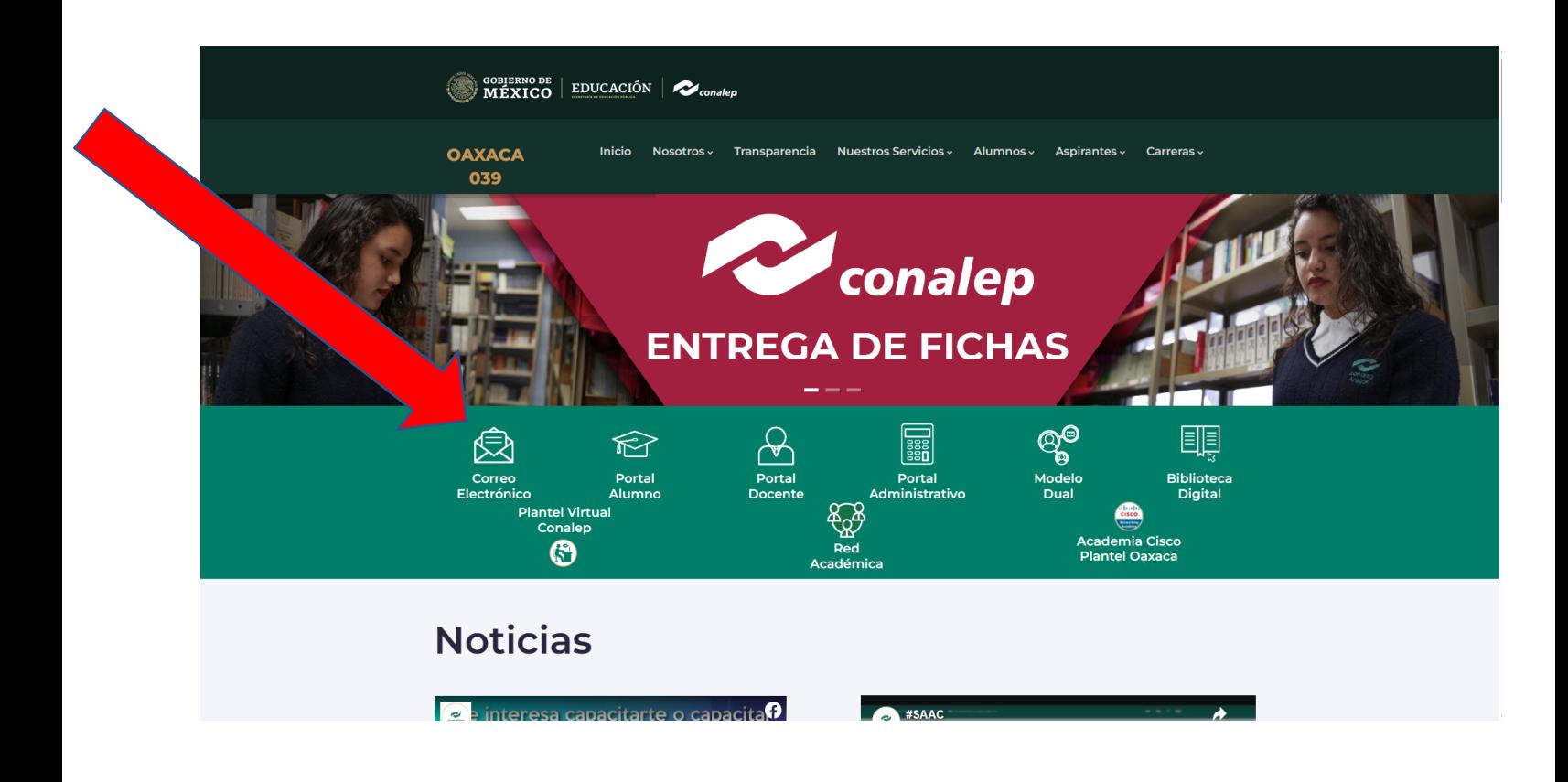

O en su caso poner la barra de navegación **correo.conalep.edu.mx**

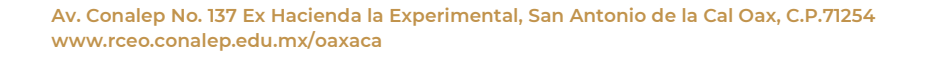

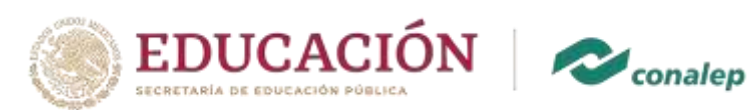

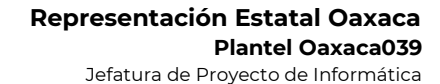

Aparece esta mascarilla donde teclearemos nuestro correo institucional y clic en Siguiente nos pedirá́ la contraseña y damos clic en Iniciar sesión

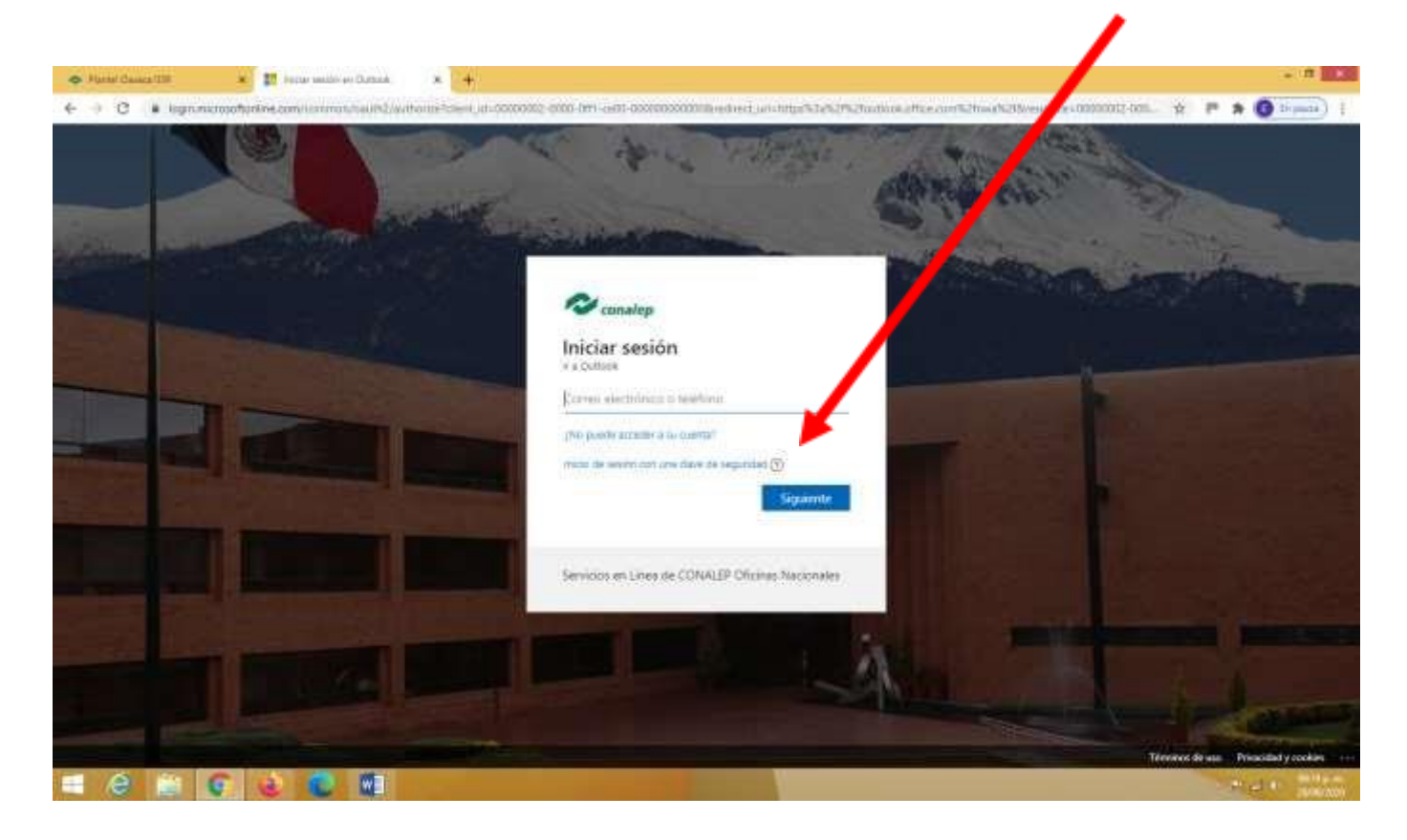

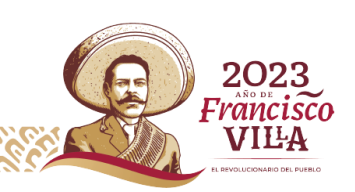

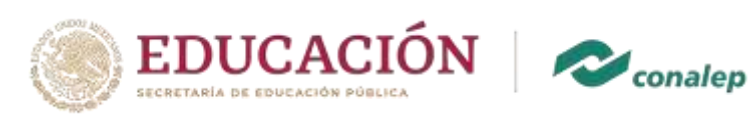

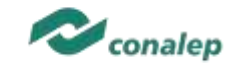

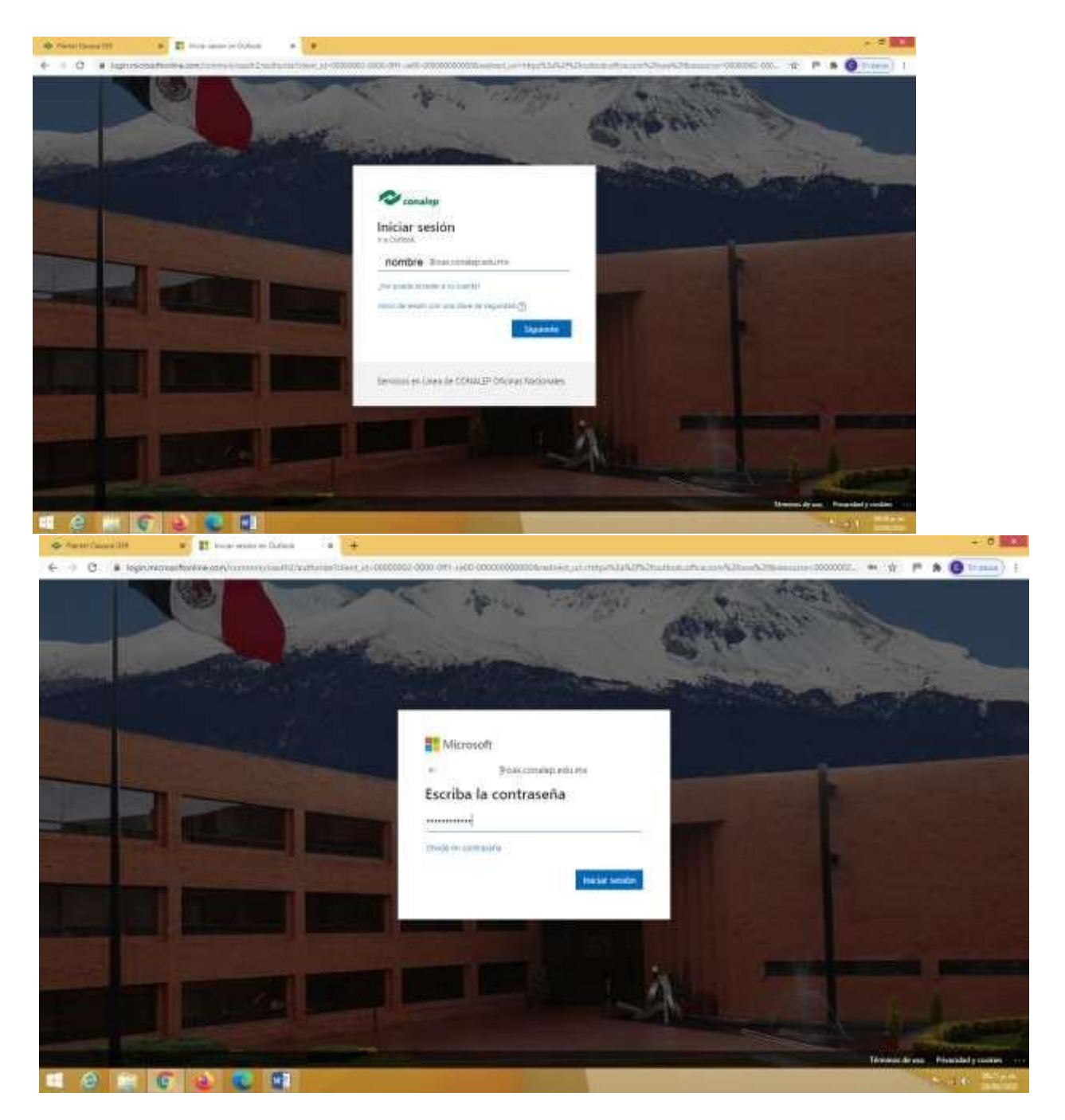

Si es la primera vez que entras, te pedirá que actualices tu contraseña.

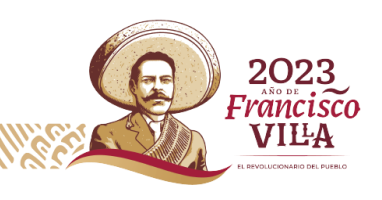

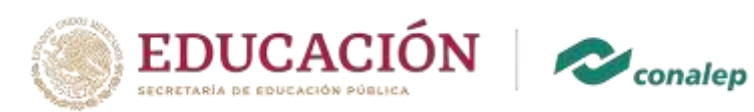

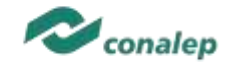

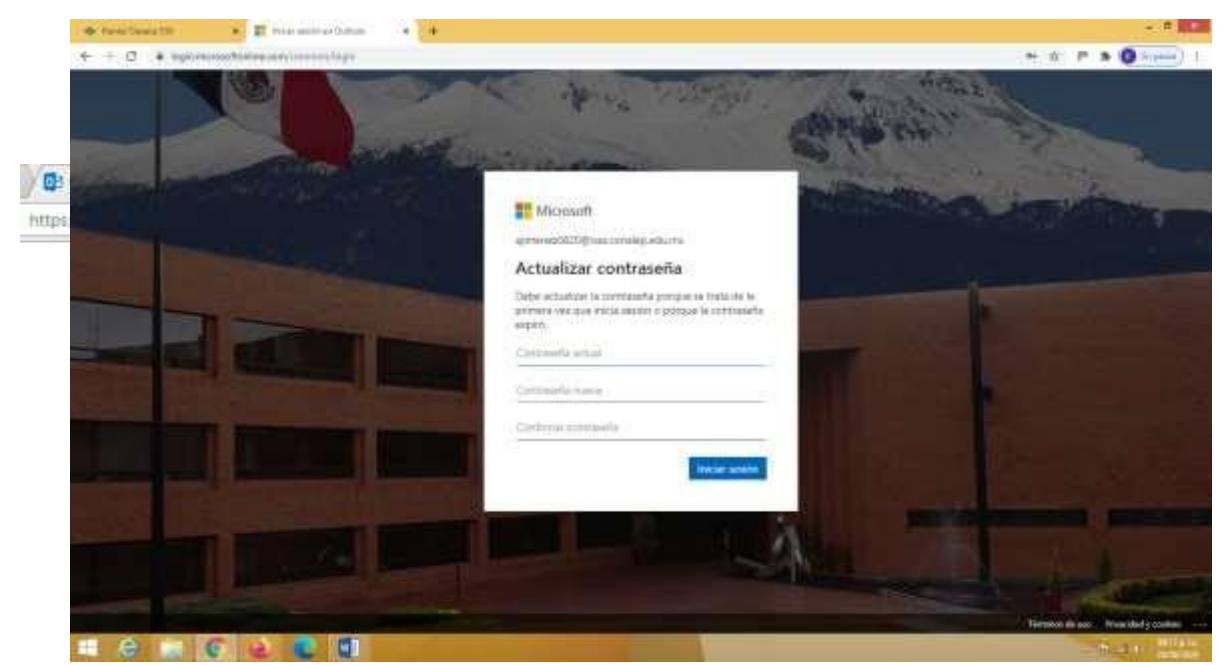

Recuerda que la contraseña actual es la que ingresaste al inicio y la nueva contraseña deberá contener al menos 8 caracteres, Mayúsculas Minúsculas, números y un carácter especial (**ejemplo Perro2003\*)**

## Da clic en siguiente

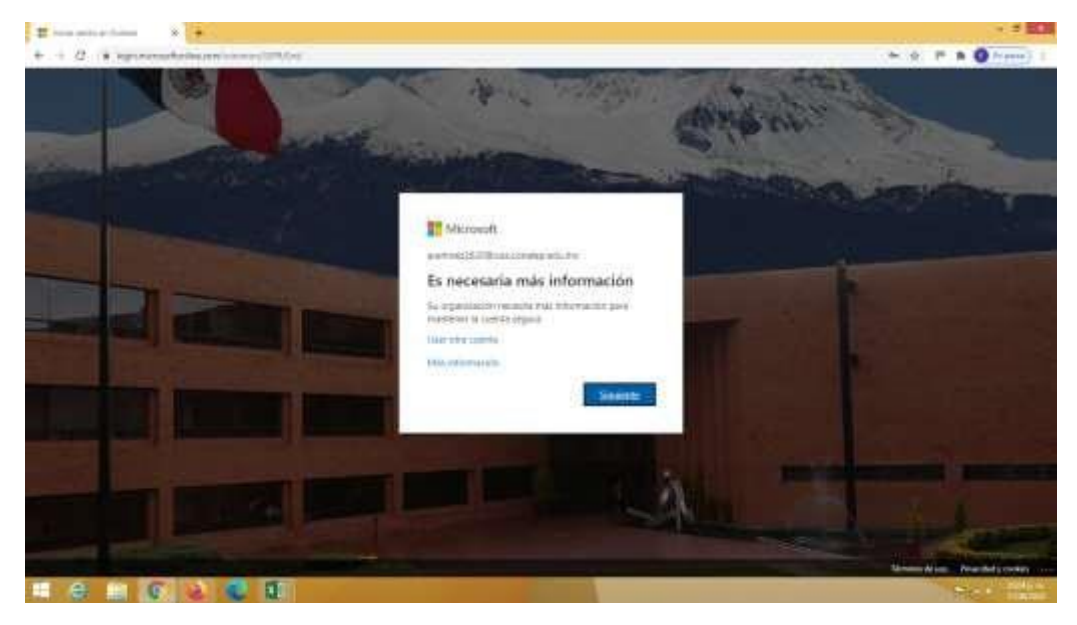

**Av. Conalep No. 137 Ex Hacienda la Experimental, San Antonio de la Cal Oax, C.P.71254 www.rceo.conalep.edu.mx/oaxaca**

K

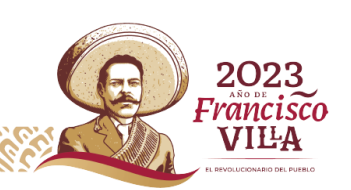

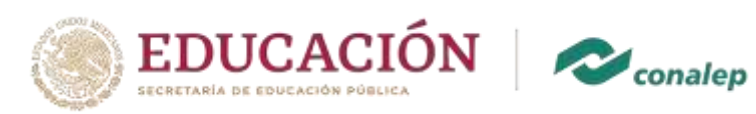

La función de esta pestaña es ingresar información, para poder recuperar tu contraseña, en caso de perderla.

Puedes ingresar tu número telefónico, y esperar un código de verificación, o ingresar una cuenta de correo alternativa, en la cual también te llegara un código que debes escribir.

Si por el momento no quieres hacer ese proceso, solo dale omitir configuración.

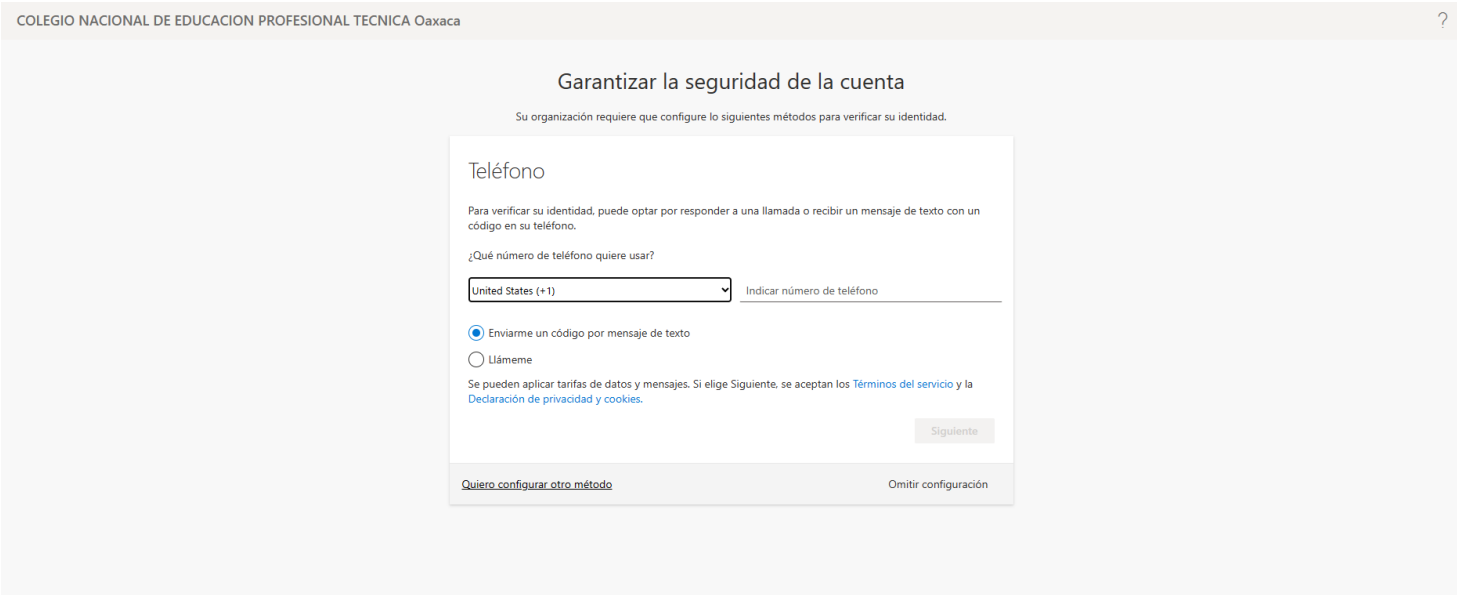

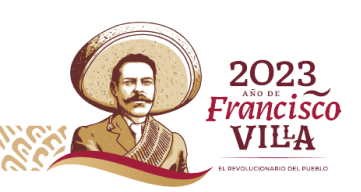

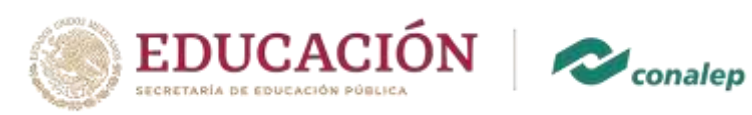

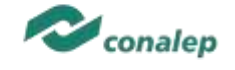

Solo da clic en no

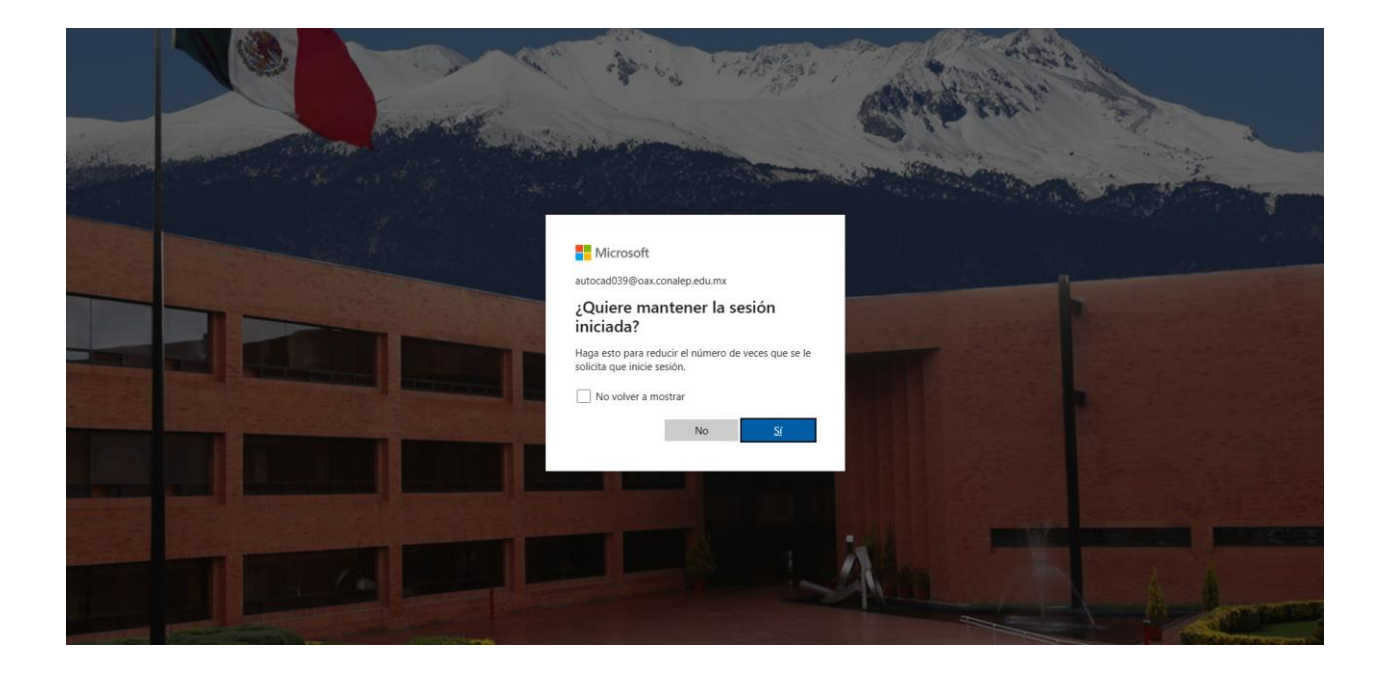

Se presentará una bandeja de entrada con los correos recibidos

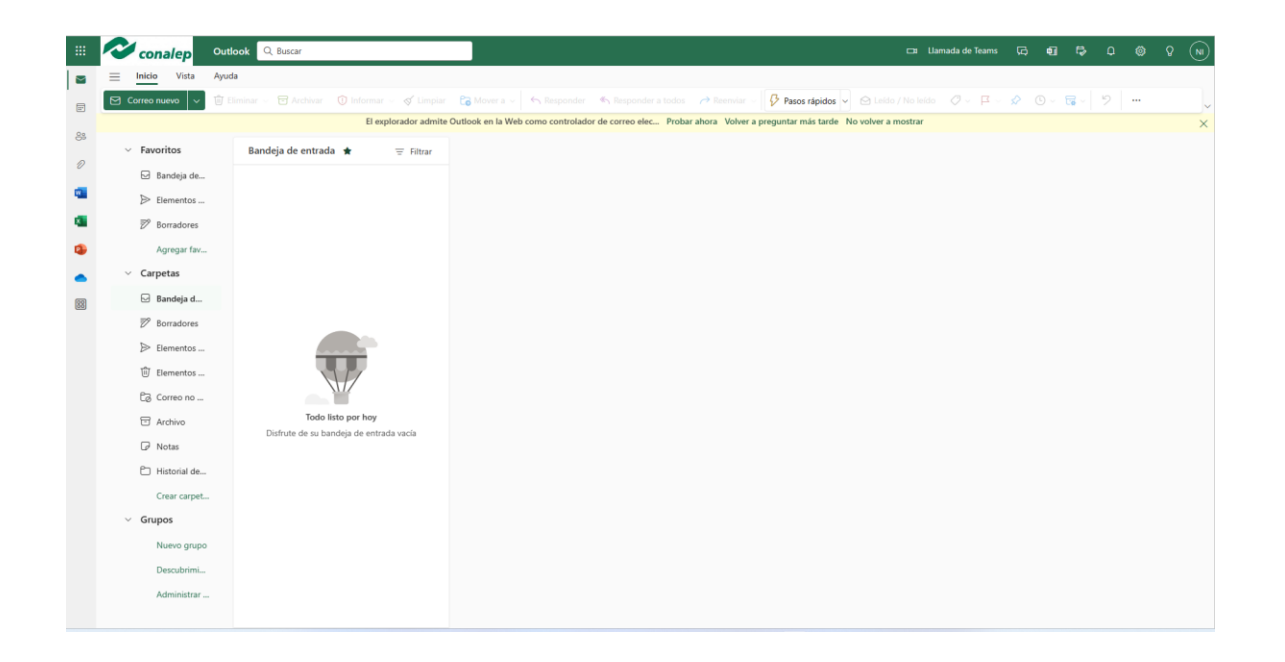

**Av. Conalep No. 137 Ex Hacienda la Experimental, San Antonio de la Cal Oax, C.P.71254 www.rceo.conalep.edu.mx/oaxaca**

K

**REALE** 

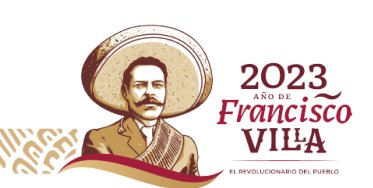

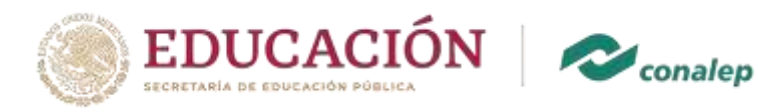

Podrás utilizar tu correo institucional con los beneficios que existen para nuestro alumnado (descarga de offcie 365, Autocad y otras herramientas)

Para salir solamente debes dar clic en la parte superior de la derecha

Aparecen estas opciones donde darás clic en Cerrar sesión

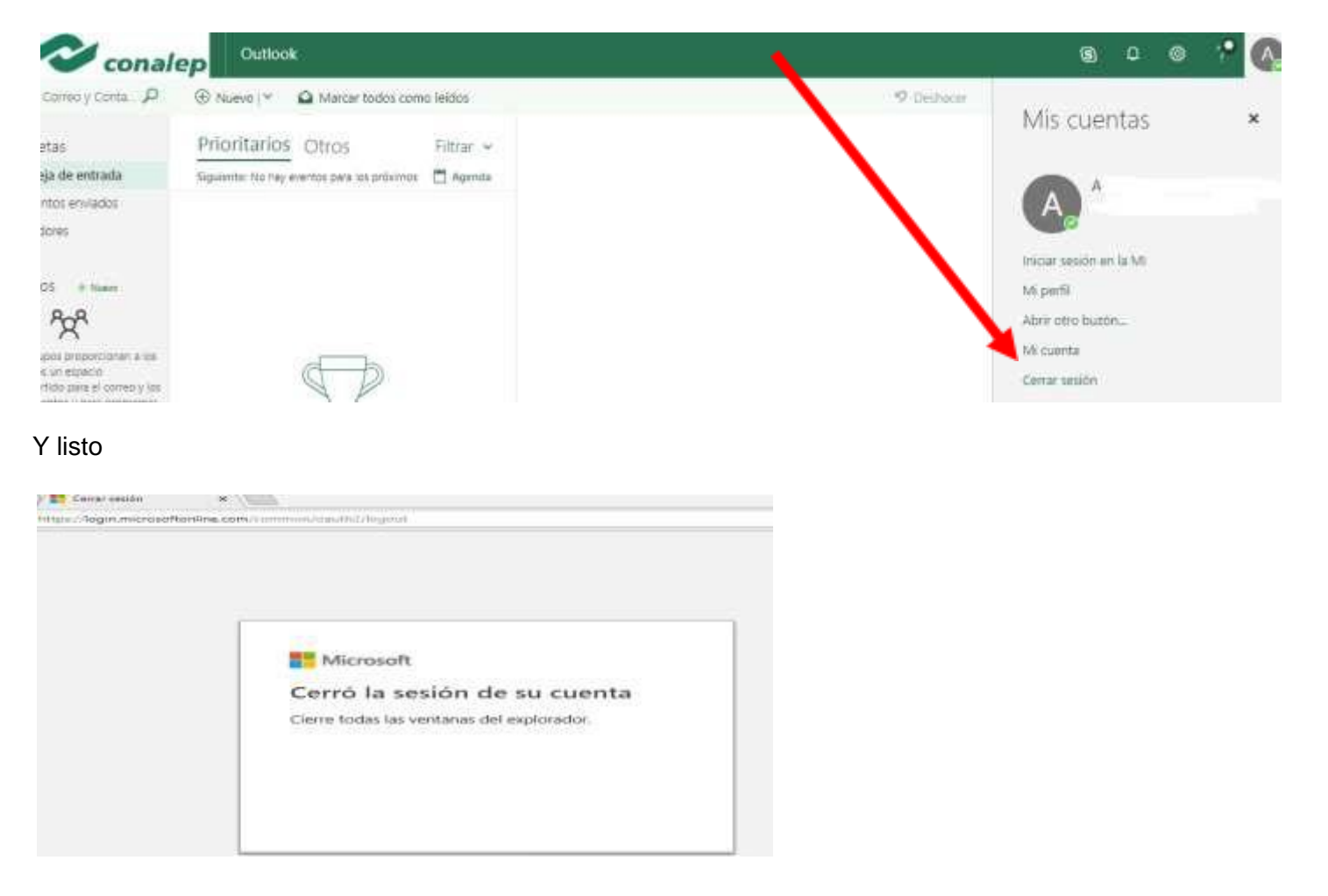

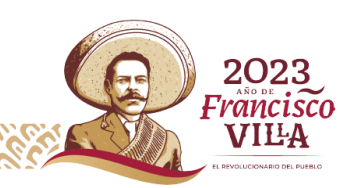

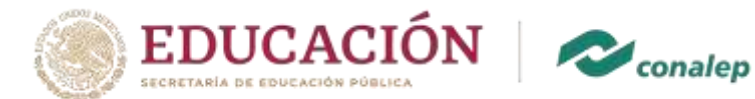

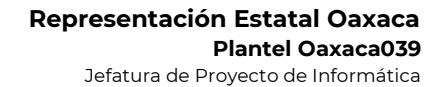

## **IMPORTANTE:**

## **RECUERDA QUE DEBES CONSULTAR PERIODICAMENTE TU CORREO INSTITUCIONAL YA QUE DE NO HACERLO SE BLOQUEARA Y NO PODRAS INGRESAR AL SAE PARA CONSULTAR TUS CALIFICACIONES, REINSCRIPCIONES ETC.**

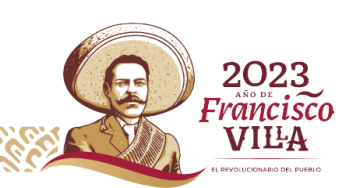